# **Instalación de Watchguard Móvil VPN**

Fecha: lunes, 17 de Marzo de 2014

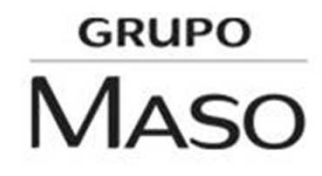

# **¿Qué es el Watchguard Movil User VPN y su Alcance?**

Es una herramienta que permite la conexión remota entre el cliente *(que es el que lo lleva instalado)* y la red de la oficina principal <sup>y</sup> aplica para:

Todo el comité ejecutivo del Grupo Maso

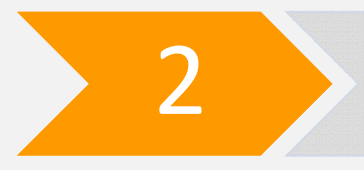

1

Capital Humano que trabaje desde cualquier parte fuera de la oficina principal

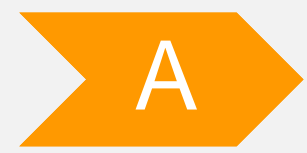

**Acceso a la Herramienta:** desde cualquier unidad de almacenamiento (CD, carpeta compartida o USB) haga doble clic en MovileVPN\_WIN7.exe y aparecerá la pantalla inicial.

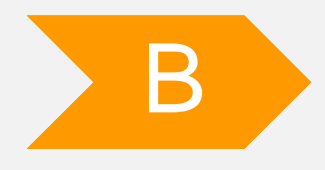

**GRUPO** 

MASO

**Selección del idioma:** una vez desplegada la pantalla «Choose setup language», con el idioma<br>predeterminado ingles haga clic en «OK» predeterminado ingles, haga clic en «OK».

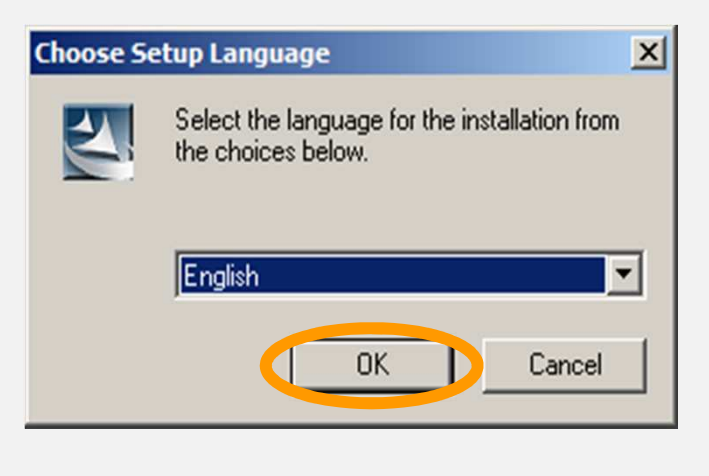

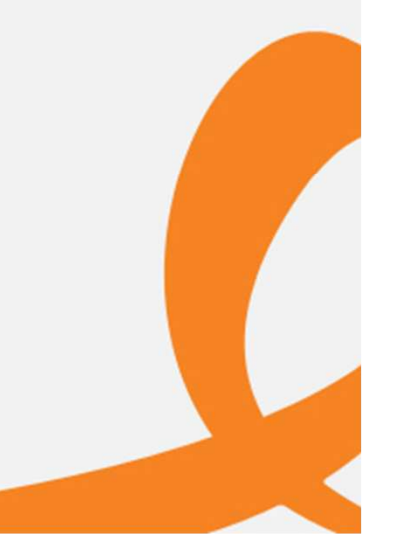

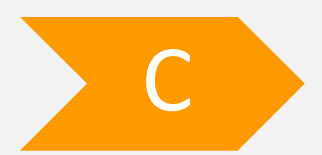

**Instalación de la aplicación:** el sistema le desplegara la pantalla de bienvenida, haga clic en «NEXT»

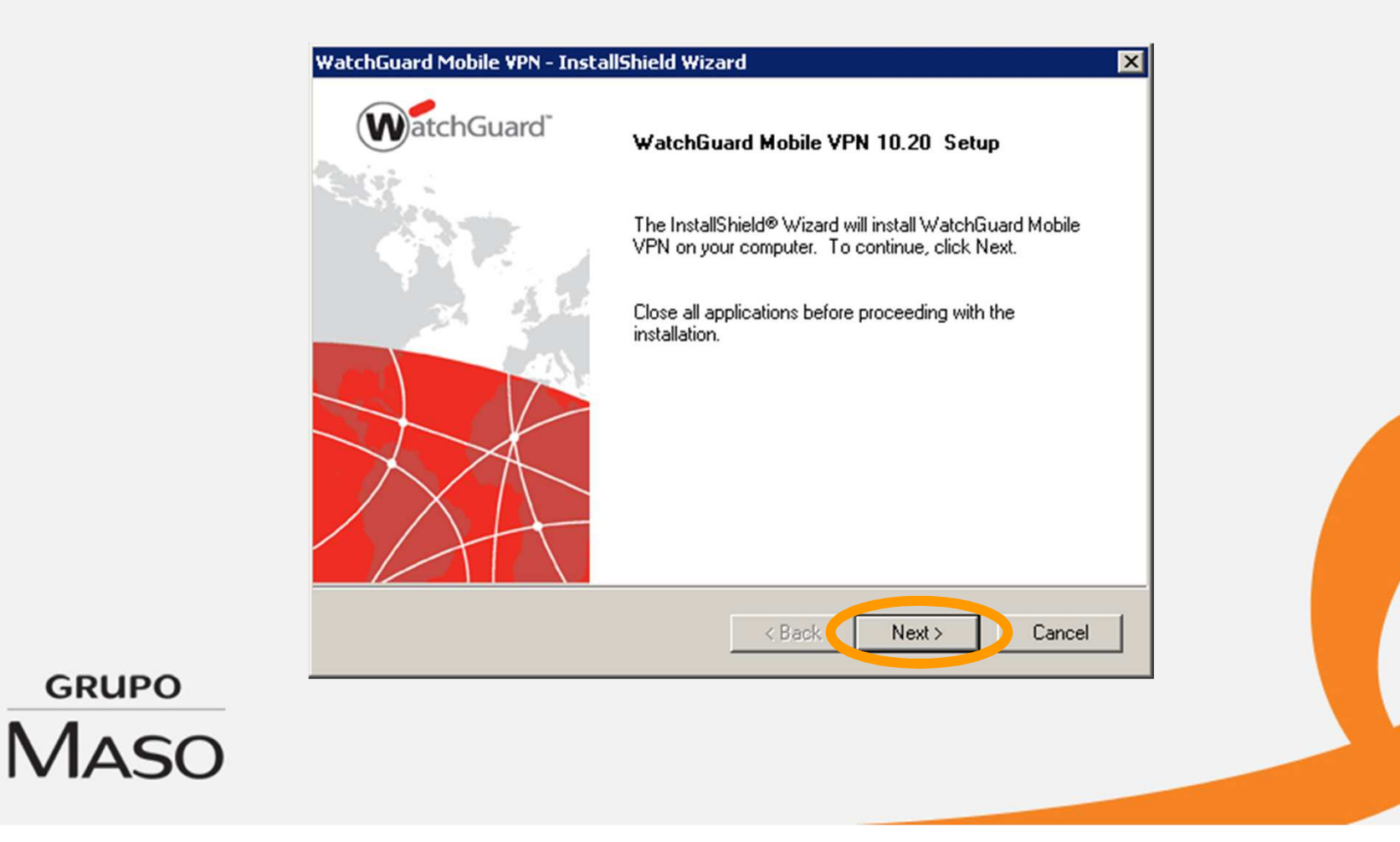

Inmediatamente se desplegara la pantalla de «Acuerdo de Licencia», haga clic en «YES»

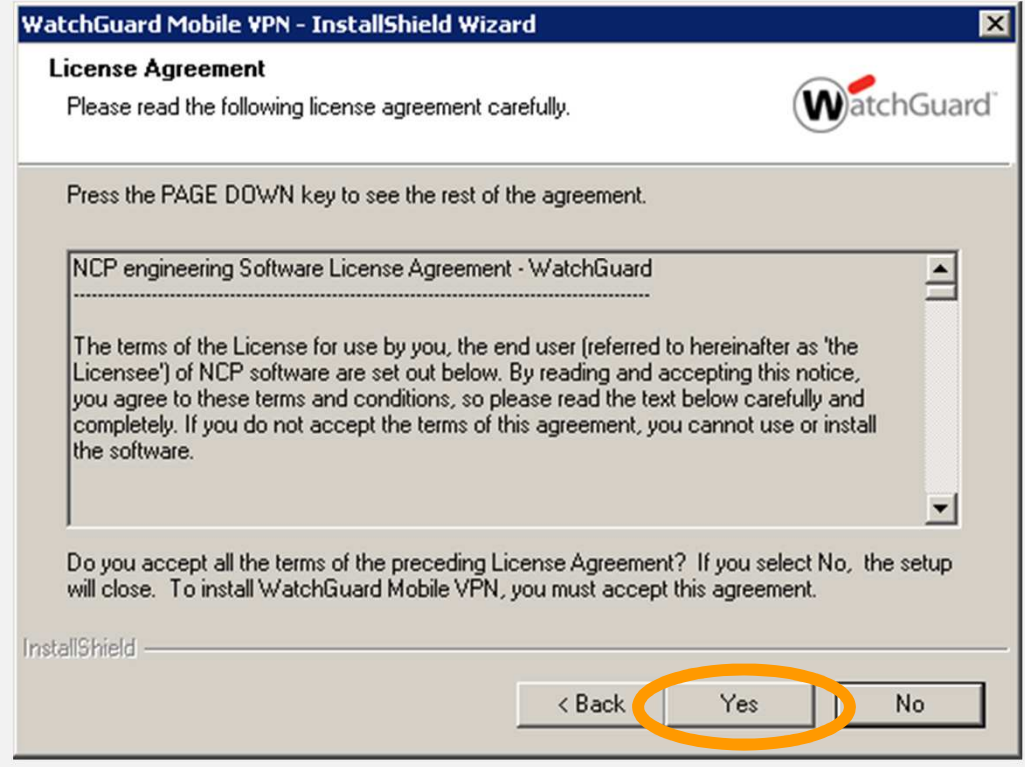

**GRUPO MASO** 

Luego se desplegara la siguiente pantalla con dos opciones para la instalación TYPICAL (Tipica) <sup>y</sup> CUSTOM (Personalizada). Po rdefecto el sistema tiene la opción TYPICAL seleccionada, no<br>cambie-la-onción-baga-clic-en-NEXT cambie la opción haga clic en NEXT.

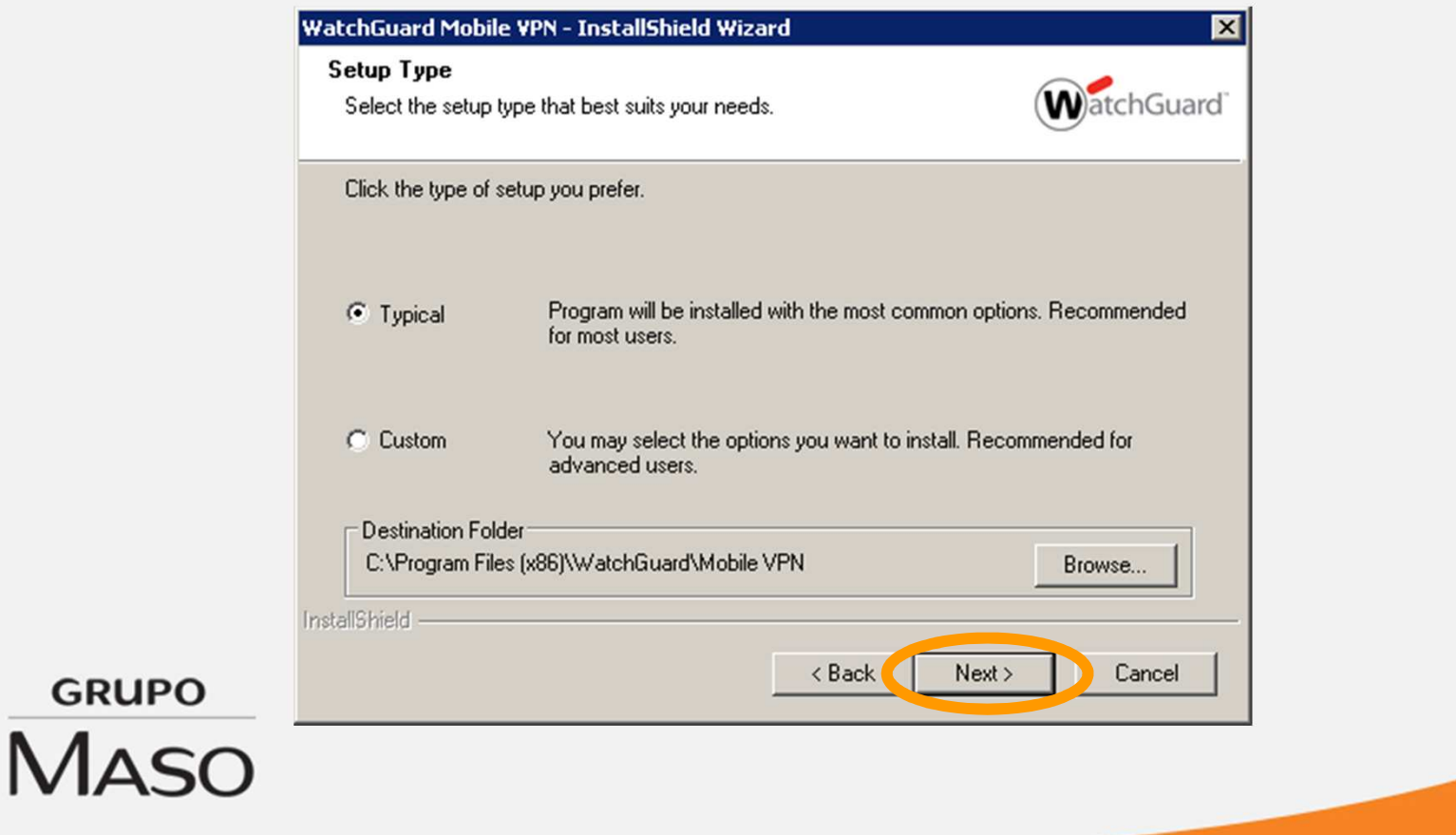

Comenzará la instalación del software en el equipo con las opciones por defecto.

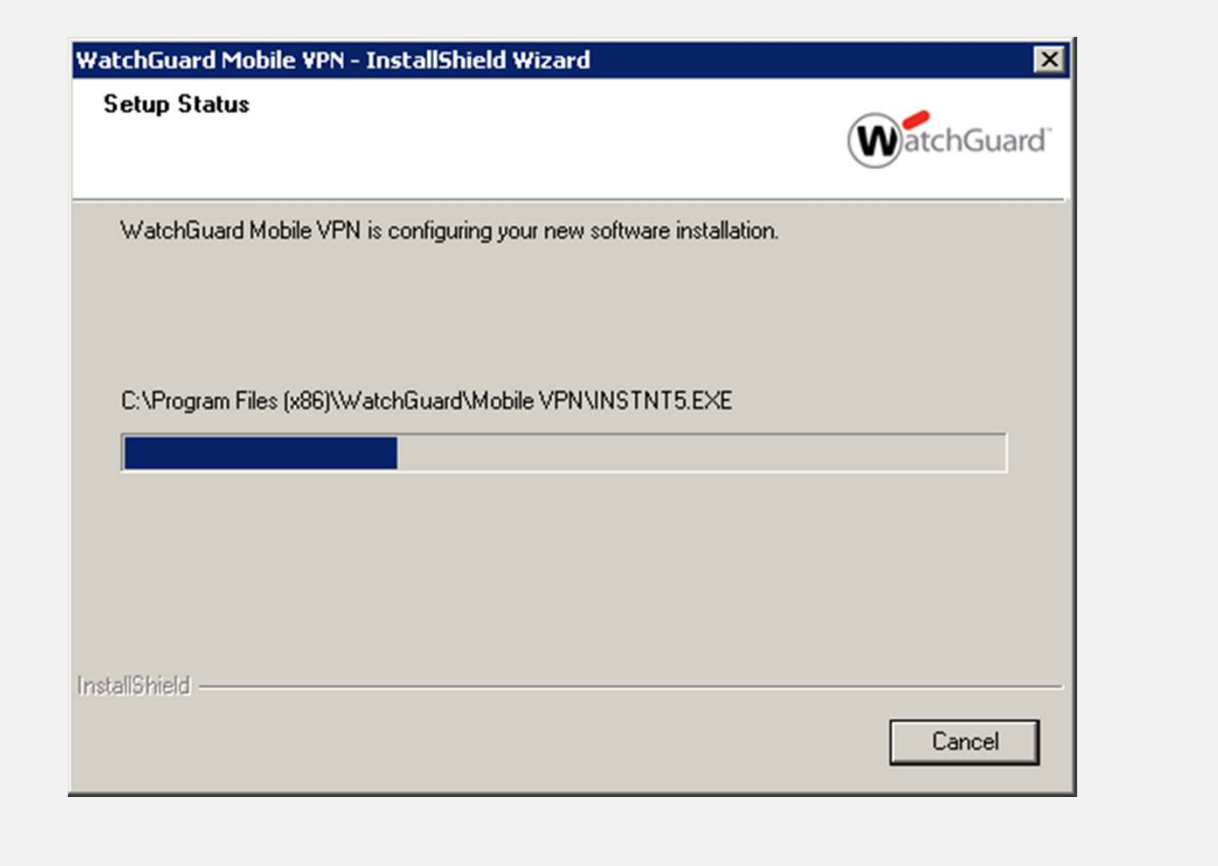

**GRUPO MASO** 

Luego se desplegara la siguiente pantalla, donde debe hacer clic en la casilla al lado del texto "Siempre confiar en el software de NCP engineering Gmbh", después haga clic en «Instalar».

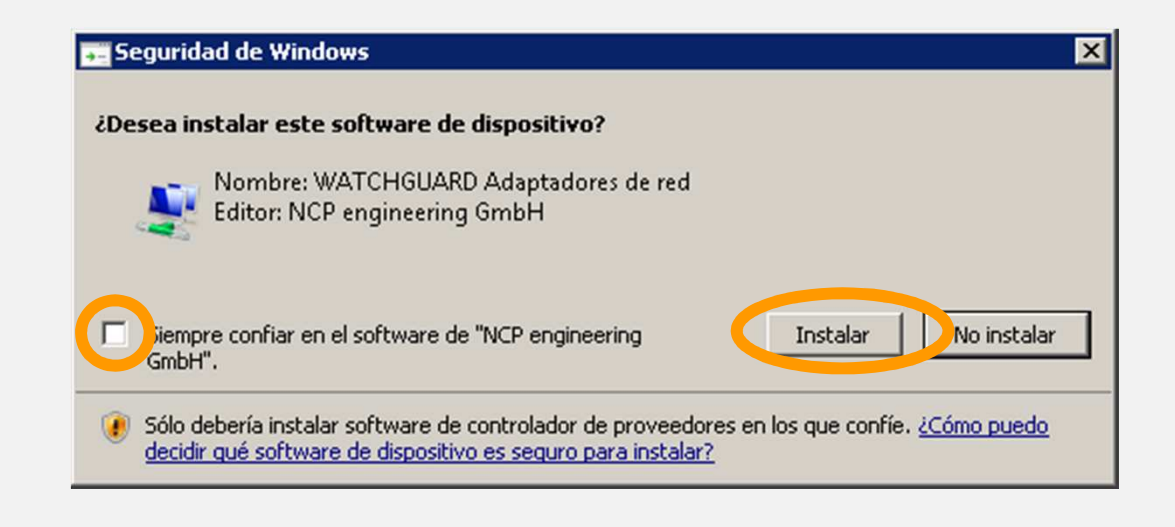

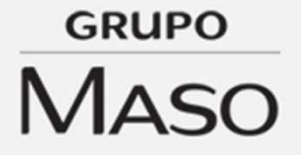

La instalación continuara su curso.

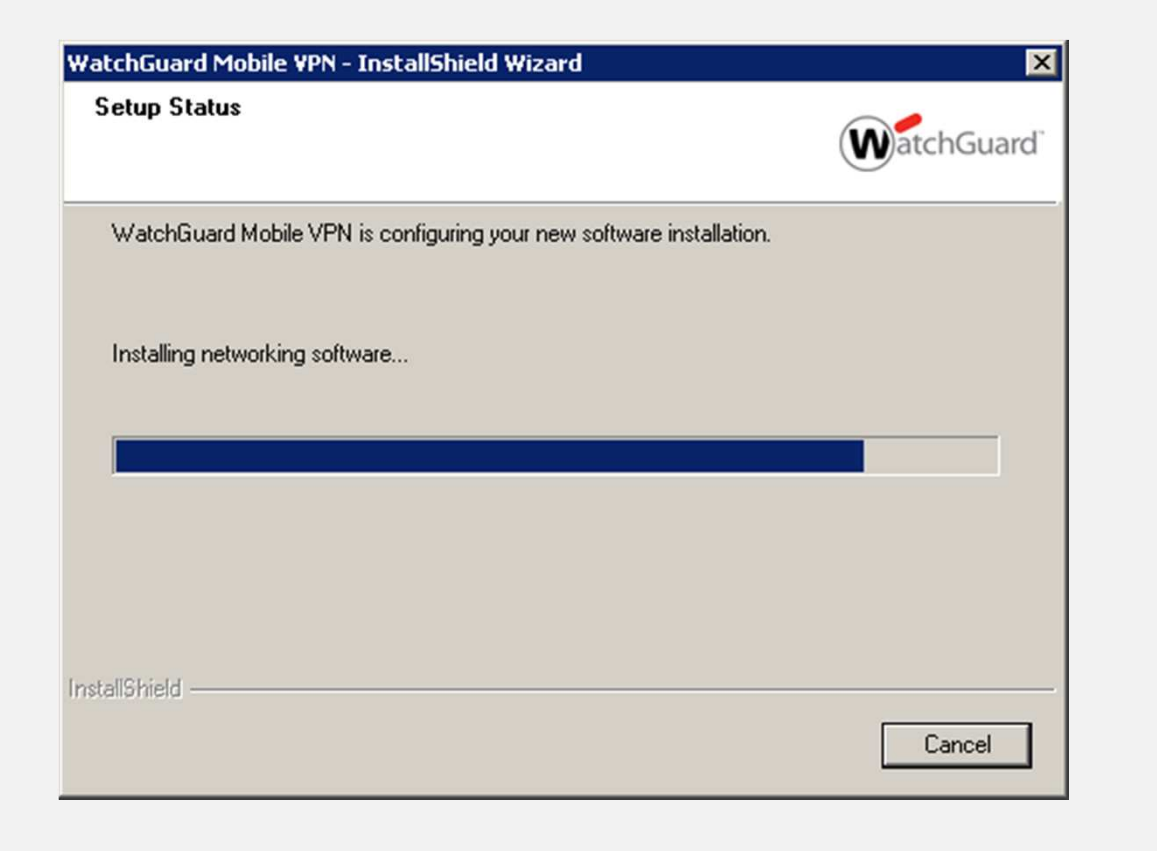

**GRUPO MASO** 

Una vez finalizada la instalación el sistema le solicitara reiniciar el<br>equino. Dejando, la onción seleccionada que se muestra en equipo. Dejando la opción seleccionada que se muestra en<br>pantalla, haga clic en «Finish» y el equipo se reiniciara. Es pantalla, haga clic en «Finish» <sup>y</sup> el equipo se reiniciara. Es OBLIGATORIO el reinicio del equipo.

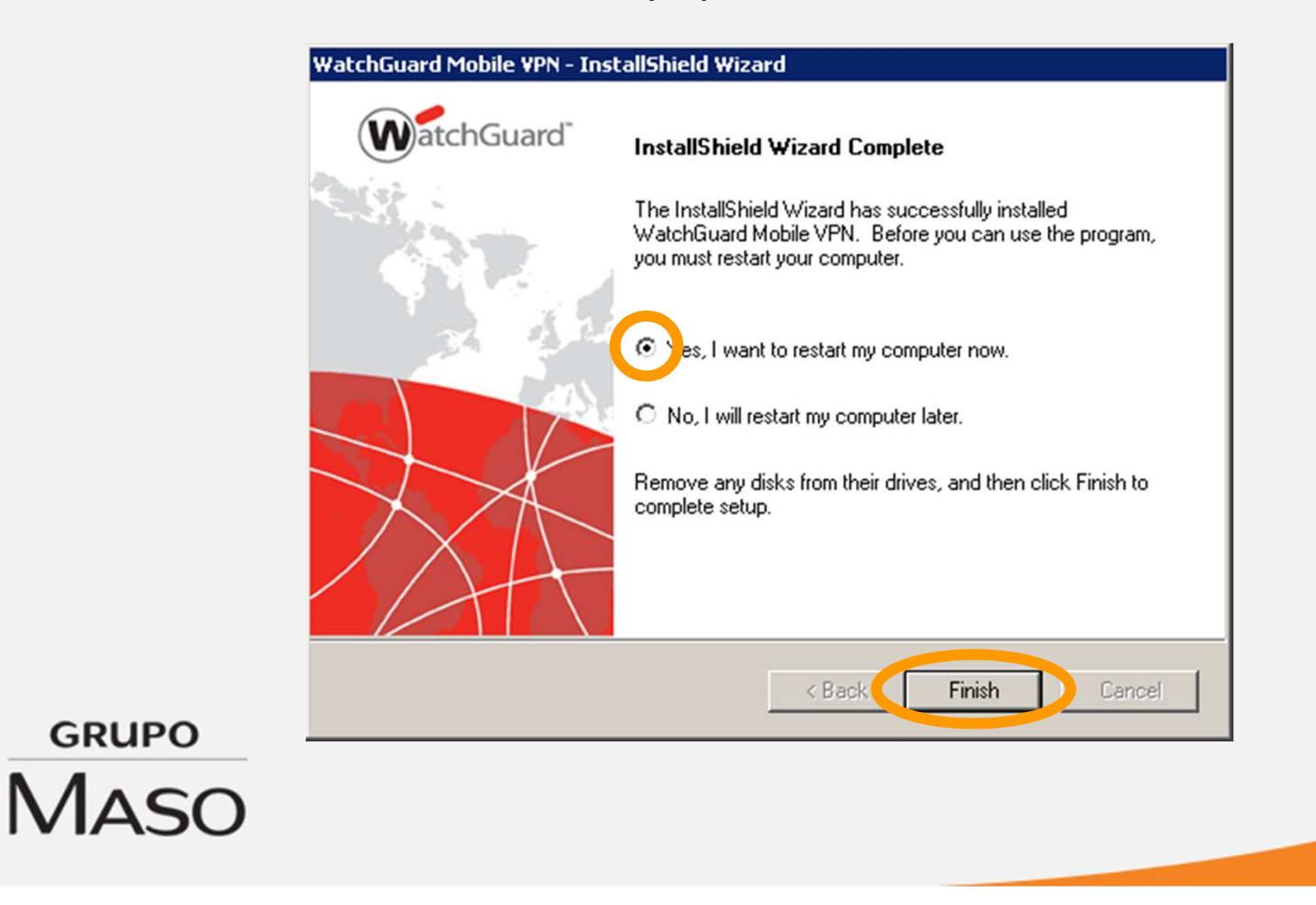